# User Guide: Open Mesh A62 Datto AP62

Version 1.1

# **Table of Contents**

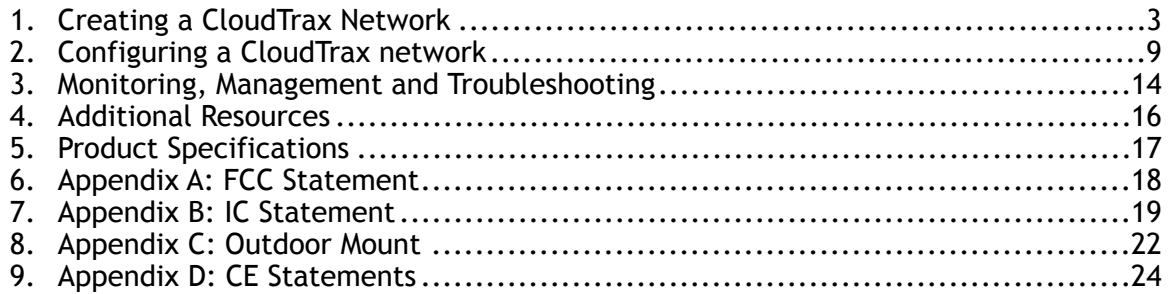

# **Creating a CloudTrax network**

# **Overview: what we're doing**

This guide is intended to help you set up your first cloud-managed wireless mesh network with CloudTrax. CloudTrax is a free cloud-based network controller that makes it easy for anyone to build, manage, and monitor wireless networks from anywhere in the world.

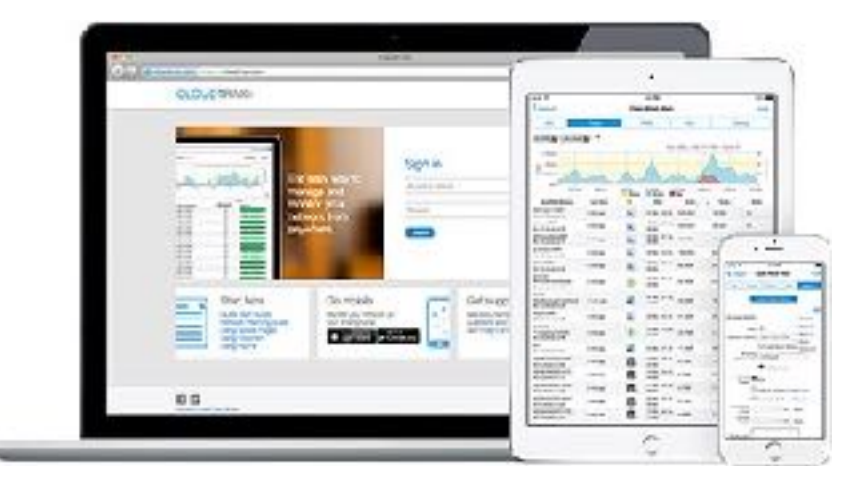

This guide will assist you in setting up a new network on the CloudTrax web application. For easier, faster setup, use the [CloudTrax for iOS](https://itunes.apple.com/us/app/cloudtrax/id449746699?mt=8) or [CloudTrax for Android](https://play.google.com/store/apps/details?id=com.CloudTrax.CloudTrax&hl=en) apps. No matter which version you start with, you can switch between the web and mobile apps seamlessly.

Here's what's about to happen:

- 1. We'll create a master login on CloudTrax.com that will allow you to build, manage and monitor multiple networks in one place.
- 2. We'll create a new network on CloudTrax.
- 3. We'll add access points to the network.
- 4. We'll physically install the access points.
- 5. We'll do some basic network configuration.

This guide is not intended to cover every aspect of CloudTrax. To learn more about planning your network, view the [Cloudtrax Network Planning Guide.](https://help.cloudtrax.com/hc/en-us/articles/202245580-Part-1-Network-Planning-Guide-Overview)

# **What you'll need**

To set up your network, you'll need the following:

- 1. One or more CloudTrax-compatible wireless devices, such as the OM2P or MR1750.
- 2. An Internet connection with at least one Ethernet port available on your modem or router, and one Ethernet cable.

3. A computer with a browser pointed to [www.cloudtrax.com](http://www.cloudtrax.com/), or an [iOS](https://itunes.apple.com/us/app/cloudtrax/id449746699?mt=8) or [Android](https://play.google.com/store/apps/details?id=com.CloudTrax.CloudTrax&hl=en) device running the CloudTrax app.

#### **Terminology**

We'll make this process as easy and nontechnical as possible. Here are a few key words that will help.

**Network:** A group of computers or devices that can talk to each other (in our case, wirelessly). **Gateway:** A CloudTrax-compatible router that is connected to the Internet (usually through a DSL, cable, or LAN connection).

**Repeater:** A CloudTrax-compatible router that is not connected to the Internet that repeats the signals from local computers and other access points to the gateway.

**Access point:** A generic name for an CloudTrax-compatible router/access point which can be either a Gateway or a Repeater. You may also see these called "Nodes."

All CloudTrax devices configure themselves: they become gateways or repeaters depending on if they are connected to the Internet or not.

## **Step 1: Create a Master Login**

The first time you use CloudTrax, you need to create a Master Login. This account will be your login for all networks you create.

From CloudTrax.com, click the "Create account" link just below the login fields. You'll see a page similar to the one below.

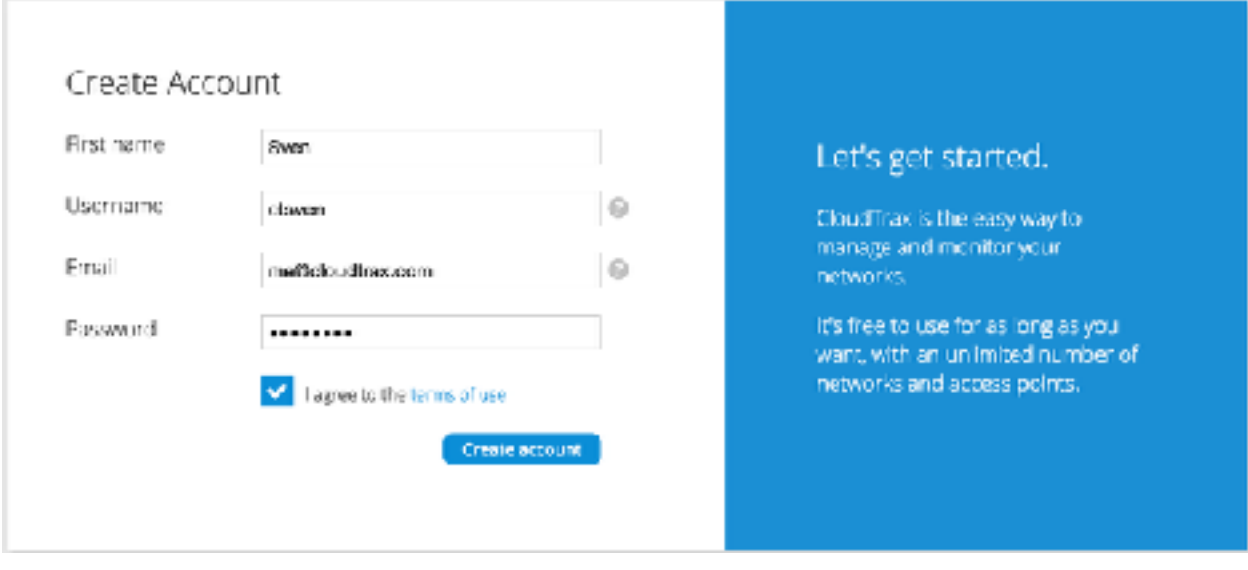

Fill in the following information:

**First Name:** We'll use this to address you in email correspondence.

**Username:** This is your master login you will use to access ALL networks you create. It allows you to login once and edit/view all your networks. It MUST be different from your network name(s) which you will create in a second step. You may want to use your company name here.

**Email:** You'll receive an email at this address asking you to verify this master login to continue.

**Password:** This is your master administrator password. It can be used with the above login name to access all of your networks. Make this password different from the individual network passwords you'll create later.

When finished, click "Create/Edit" to save your account settings. In a few moments, you'll receive an email asking you to confirm the account you just created. Just click on the "Verify Account" link to create your new CloudTrax Master Login.

#### **Step 2: Create a new network**

You'll automatically be taken to a page, similar to the one below, to create your first network.

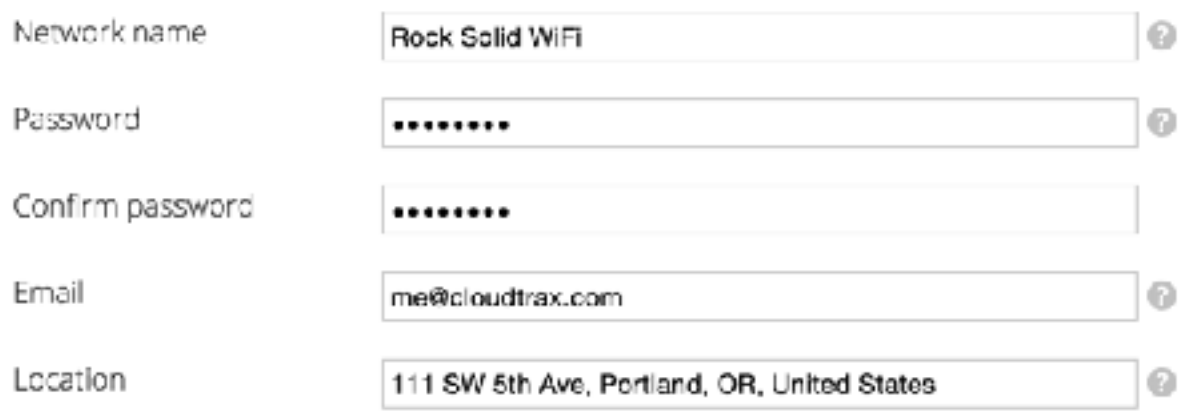

# Create a New Network

Fill in the following information:

**Network name:** This is the name you want to give this specific network. You will use this name to make changes to the network, display reports, etc.

**Password:** This is the password for local administrators and should be different from your master account login. This limits access and prevents users from making changes to your network.

**Email:** Enter your email address or the address of a local administrator to contact. We will never share this with others.

**Network Location:** Enter a street address for the first access point. To add access points, you will be shown a map that you click on to place access points. By entering an address here, you will be centered on the correct location for your network.

**Email for Notifications:** Enter the email addresses, separated by spaces, for all people you'd like to receive "outage" notifications. These are sent hourly.

When finished, click "Create" to save your new network settings.

# **Step 3: Add access points to your network**

It's time to let CloudTrax know which access points you want to include in the network. Adding them to CloudTrax will allow you to manage and monitor the access points from anywhere.

Navigate to the Manage > Access Points screen.

There are three options to add access points to your network: click the "Add New" button to add access points one at a time by clicking on a map, or use the down arrow to the right of that to add access points in bulk.

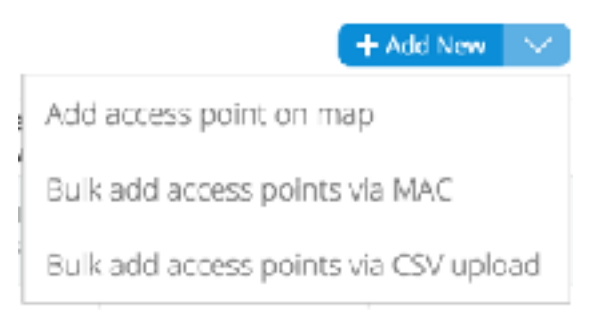

If you add access points the default way, you'll be taken to the Map tab of the Access Points page. A Google map, centered on the address you entered when you created the network, will show a popup to enter your first access point. You can often (depending on location) click the "Satellite" view button and zoom in for a closer look.

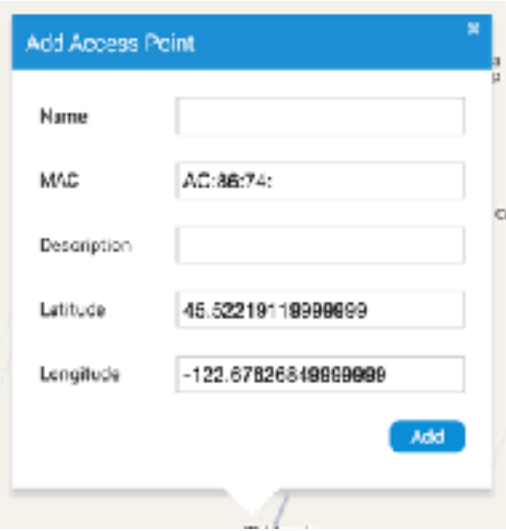

Fill in the following information:

**Name:** Enter a name for this access point. This name is used to reference its location and will be displayed in reports. It does not affect users.

**MAC address:** A MAC address is a sequence of 12 numbers and the letters A-F often separated by colons (Eg: 00:02:6F:8A:B2:6E). This can be found on a label on the bottom of the router and on the side of the product box.

**Description:** You can enter optional descriptive text that will be shown on the reports. This is typically used to keep notes on where the access point is installed, etc.

Click "Add" and repeat the process for each additional access point.

If you need to add a large number of access points, you may want to add them in bulk. You can do so two ways: by entering the MAC addresses in a text field (one per line), or by uploading a list of access points (along with optional name, location, channel overrides, etc.) in a CSV file.

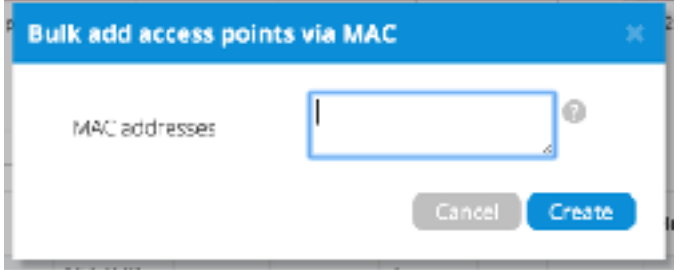

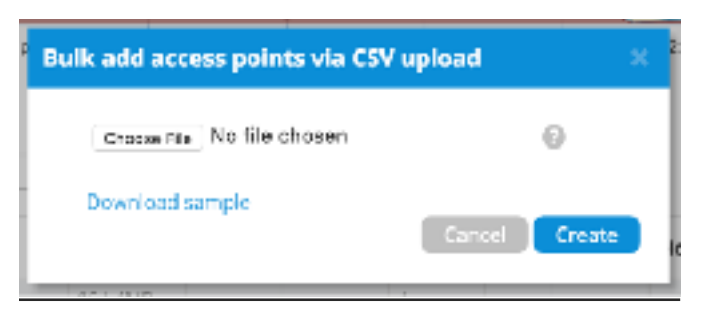

For both of these options, your access points will be added to the map based on your network location (similar to how the CloudTrax iOS and Android apps add access points). You can reposition these access points on the map after adding them.

When adding by CSV, the CSV file must be in a specific format. You can download a [sample CSV file](https://ct4.cloudtrax.com/assets/accesspoints_bulkadd_sample.csv)  [here](https://ct4.cloudtrax.com/assets/accesspoints_bulkadd_sample.csv).

## **Step 4: Install the access points**

Once your access points are added to CloudTrax, it's time to install them. If you're using an enclosure, video installation guides are available [here](https://help.cloudtrax.com/hc/en-us/sections/200456480-Installation-videos).

First, connect your Gateway unit to the Internet with an Ethernet cable. This can be plugged in directly to your high-speed modem (if it has a single Ethernet port, power cycle it first), or it can be fed from a router or switch. If it can get an Internet connection through the cable, it'll connect to CloudTrax. Once the Ethernet cable is plugged in, connect power.

The Ethernet cable (PoE device) must be connected only to PoE networks that is SELV circuit and without routing to the outside plant.

Next, plug in additional access points as either gateways (connected to Ethernet) or repeaters, connected only to power.

When mounting Open Mesh access points directly onto a wall, use a minimum 30 mm screw length.

To ensure strong, consistent signal coverage, follow these guidelines:

- 1. Place your gateway in the center of the network. For most devices, every time data is transmitted over one repeater hop, it loses half its speed. A central gateway minimizes the number of hops required.
- 2. Never go through more than three to four walls or floors.
- 3. Never go more than 50-150 feet (depending on building materials) between access points.
- 4. Install no more than about five repeaters to every one gateway.

Once all access points are plugged in, you should see them turn green on the CloudTrax Network Status page in about 5 to 15 minutes. For more detailed information on planning and optimizing your network, see the [Network Planning Guide.](https://help.cloudtrax.com/hc/en-us/articles/202245580-Part-1-Network-Planning-Guide-Overview)

# **Configuring a CloudTrax Network**

Your network should now be up and running, but there's a lot we can do to customize it to meet your specific needs. We'll walk you through the most common settings here.

# **Configure > General Settings**

The General Settings tab controls network-wide settings. This will be partially filled in with the information you used to create the network.

**Location:** This defaults to the first address you entered when setting up the network. You can change it at any time. Note that the location only determines where your access point appears on the map; radio settings will be based on the IP address of the access point.

**Network name:** The login name for this network on the dashboard, and also the login ID to access this network individually by a site administrator. This is NOT your master login. This allows you to give access to only the network settings for that network without allowing access to your master account.

**Time Zone:** Used in displaying the local time on reports.

**AM/PM time:** Used in displaying the local time on reports.

**Display Name:** Used to display a more descriptive name (other than the login ID) on reports.

**Password:** The administrator password for this network. Again, this is only for this network and is not your master login password. It is also not the password your users will use to connect to the network.

**Lobby Password:** The Lobby Assistant (lobby.cloudtrax.com) password for this network. Logging in with this password will display the create voucher page. All other edit access will be denied.

**Disable Limited View:** If unchecked, users will be able to see a limited view of the network status. The password will still be required to change any network settings.

**Email:** Your email in case we need to contact you. We will not share this with others.

**Notification Email:** The email address notifications will be sent to if enabled. You can list multiple email addresses, separated by spaces.

**Email Alerts:** Select this box to send notifications of network outages each hour to the email addresses you entered above.

Network notes: Enter any unique notes for this installation you'd like to be able to refer to later.

# **Configure > SSID 1, 2, 3...**

Each CloudTrax device can broadcast four unique SSIDs that users can connect to. Each of these SSIDs are controlled independently in CloudTrax. Typically users have a mix of public SSIDs - with splash pages, bandwidth throttling, DNS filtering and client isolation - and private SSIDs, with WPA Enterprise authentication and access to LAN resources and other clients. When we created your network, we set the first SSID to be public and the second SSID to be private, but you can adjust these any way you wish.

We'll go through most of the features you may want to enable or change. You can also learn more about voucher access, pay networks and more by following the links at the end of this document.

#### *Common Settings*

**SSID name:** The name you'd like users to see and connect to with their device. You can also check the box below to use each access point's name for its SSID instead.

**Enable:** When selected, this SSID will broadcast on all access points in this network. When deselected, it won't broadcast but your settings will be saved.

**Visible:** When enabled, this SSID will advertise itself publicly so users can select it from their list of available networks. When disabled, users must enter the SSID name manually.

**Band** Use this to limit what bands the SSID is broadcast on. *Note:* Selecting the 'only' options in a network with single radio devices (like the OM2P) may cause the SSID to not be broadcast at all.

**Authentication:** Enable this to authenticate users with WPA-PSK or WPA-Enterprise at the time they connect to the SSID. This isn't required if you wish to authenticate users on a splash page.

**WPA Pre-shared key (Password):** If you would like to secure your network with a password, enter it here. It must be eight characters or longer and contain no spaces.

**WPA Enterprise:** Uses 802.1x authentication that requires a unique username and password for each user.

## *Captive Portal Settings*

**Bandwidth Throttling:** Enable and set download/upload limits to set the maximum speeds users will get when connected to your network. You may want to set these to between 10 and 25 per cent of the speed of your Internet connection, ensuring that one or two users can't consume the entire available bandwidth.

**Splash Page/Splash Page Type:** Enable or disable a page users will see before connecting to your network. You can set this to Custom (hosted by CloudTrax), Facebook WiFi, or a hosted remotely version for advanced users.

Splash Page Authentication: Choose CloudTrax, RADIUS or HTTP Authentication. [Read more here.](https://help.cloudtrax.com/hc/en-us/articles/204736194-Captive-Portal-in-CloudTrax-4)

**Client Force Timeout:** Minutes client is idle (Idle Timeout) before showing splash page, or minutes between showing splash page regardless of activity (Force Timeout) for non-voucher access. 1 day=1440.

**Require voucher:** Require a valid voucher on splash pages. If unchecked, allows you to provide a basic tier of service at the rates and durations above and (optionally) faster service using vouchers or PayPal.

**Redirect URL:** The page to display after the splash page. Leave blank to display the user's requested page.

**Include user data in redirect URL:** If set, additional information specific to the request is added as URL parameters when the final redirect occurs. The parameters node mac, client\_mac, and client\_url will be set to the MAC addresses of the Access Point and Client, and the original request URL, respectively.

**Block Unauthenticated Users:** Block all ports until a client device has been authenticated. If unchecked, only browsing is blocked. When selected, unauthenticated users trying to access https websites will not be redirected to the splash page.

**White List:** MAC addresses, one per line that will NOT see the splash page, if enabled. Useful for game consoles that do not have a browser.

**Walled Garden:** Sites and resources (images and files for the splash page, etc.) users can visit prior to authentication.

**Blocked Devices** MAC addresses that are blocked from this network.

**Blocked Message** Message to display on the splash page to users who are blocked

#### *Availability*

**Schedule WiFi** A WiFi schedule allows you to enable or disable each SSID for specific times of the day. The SSID will be enabled or disabled upon checkin to CloudTrax, typically within five minutes of the times specified. This schedule will control the SSID only if Enabled for the SSID.

#### *Advanced Settings*

**Band Steering** Attempts to connect clients to the 5Ghz band when possible in order to best utilize available bandwidth. Band Steering is only available when "Band" is set to "Both - Combined SSID".

**802.11r** Fast BSS transition (FT), attempts to reduce handoff delay in situations where an end device is roaming from one AP to another. This is useful in applications such as VoIP calls that must maintain continuity of connection. This option is only available if the SSID has WPA authentication enabled.

**Block LAN Access:** Prevents users on this wireless network from accessing your wired LAN.

**Client isolation:** Prevents your wireless users from being able to access each other's computers and common for public networks. Unchecking this box will allow you to do things like share a printer attached to the network, but will also allow malicious users access to other users on the network. Uncheck this ONLY if you know all users have a firewall enabled on their computers.

**DNS Intercept t**his must be enabled for Alternate DNS, Blocked Devices, Blocked Message and Splash Page functionality to work

**SMTP Redirect:** Alternate SMTP server IP address for your network. This allows users to send SMTP email by using your ISP's SMTP server.

**Alternate DNS:** Alternate DNS server IP addresses, one per line, for this SSID. This setting will override your network-wide Alternate DNS settings on this SSID. This allows you to use services such as OpenDNS for content filtering, client tracking and more.

**Access Control List:** MAC addresses allowed to use this Access Point, one per line. All other users (MAC addresses) will not be able to browse on this access point. Leave blank to allow all MAC addresses (recommended).

**Bridge to LAN:** Each SSID can be bridged to the LAN for access to local LAN resources.

**Bridge to VLAN:** Each SSID can be tagged with a number from 2-4094 so you can control traffic flow within your LAN. Using a VLAN automatically bridges the SSID to the LAN.

**PayPal Item ID:** You can require guests to pay for all service or enhanced service through PayPal. See the guides at the end of this document.

# **Configure > Radio**

The Radio settings controls network-wide access point settings. The main items you'll want to set are Channels and Internet Check.

**Channels:** Auto Channel will let CloudTrax optimize channel settings daily for your network, taking into consideration mesh repeaters, nearby access points, and sources of interference. Auto Channel respects the Maintenance Window setting in Configure > Maintenance to avoid disruptions during critical times. If Auto is selected then the ability to specify channels, on either a pernetwork or per-access point basis, is disabled.

Manual lets you specify a single channel per band to use for all access points. You can override individual access points in Manage > Access Points.

**Internet Check:** When selected, the wireless network will only be available when there is an active Internet connection. This allows access points to recover quickly when they lose a connection and is the recommended setting. When deselected, the wireless network will stay up even when there is no Internet connection. This allows local resources such as printers and shared drives to continue to function, but access points may take longer to recover when they lose a connection.

# **Configure > Maintenance**

**Automatic Upgrades:** When enabled, your network will automatically upgrade to the latest firmware version as new stable upgrades become available.

**Maintenance window:** Select the period of time each day when CloudTrax can perform maintenance on your network. This maintenance includes firmware upgrades and Auto Channel scanning and configuration.

# **Configure > Display**

The Display section allows you to customize the look and feel of CloudTrax, and enable external embeds.

**Display Name:** Used to display a more descriptive name on reports. When none is entered, the network name will be used.

**Update Logo:** Load your own logo to replace the CloudTrax logo in the top left corner of the application.

**Allow Read-Only:** Click to enable the password-free read-only view of the network status. When enabled, read-only view can be accessed by entering just the network name in CloudTrax without a password. The password will still be required to change any network settings.

**Enable 12 Hour Display:** Check to display time in 12 hour (am/pm) format.

**External embeds:** Use the HTML snippet to embed CloudTrax reporting pages on an external site like a client portal.

# **Configure > Advanced**

The Advanced Settings page has a variety of settings that most users won't change. This section will touch on the more common settings.

**AP Mesh** When disabled, this turns off meshing on your APs. Mesh Encryption must be enabled.

**Mesh Encryption:** Encrypts all mesh traffic with WPA2 protection. Access points not belonging to this network won't be able to join the mesh due to the encryption.

**Alternate DNS:** Alternate DNS server IP address for your network, such as OpenDNS. OpenDNS provides several additional features such as content filtering that you may find helpful. This

setting applies to all SSIDs and can be overridden by setting an Alternate DNS for each individual SSID.

**Presence Reporting** Settings to configure exporting presence data about wireless clients. Commonly used for location analytics. Note that this feature will be part of a paid package of services in the future. [Learn more](https://help.cloudtrax.com/hc/en-us/articles/207985916-CloudTrax-Presence-Reporting-API)

**Status LED(s)** When disabled, this turns off LED lights on your APs

**Share Vouchers:** When enabled, vouchers created on this network will be usable on all other networks under this account.

**Bridge wired clients:** When a wired client is connected to an access point, it will use settings from this SSID.

**Application Reporting (DPI)** Disabling this will cause application data (pie chart and table) in the clients page to not be displayed and application data in the networks overview page to display all traffic as 'unclassified'.

**IGMP Proxy** When enabled multicast traffic will be allowed over the LAN. When disabled multicast traffic will be blocked from entering the LAN

**Roaming VLANs** Provides seamless roaming to all SSIDs that aren't bridged to the LAN. Requires that your Switch already be configured to utilize our VLANs. To learn more about setting this feature up, [click here](https://help.cloudtrax.com/hc/en-us/articles/202965590-How-to-Configure-Switches-for-Seamless-Roaming). Not compatible with Client Isolation.

**Bridge SSID:** Select an SSID to bridge to the LAN. This gives clients access to LAN resources such as file servers and printers, disables NAT and lets your LAN assign all client DHCP addresses. You can bridge additional SSIDs by using a VLAN tag on each SSID settings page.

**Delete Network:** Select to delete this network from CloudTrax.

# **Monitoring, Management and Troubleshooting**

With your network running and customized, you can now monitor its usage and status by selecting the Network Status link. Here's an overview of the tools available:

**Network Usage graph** at the top of the page shows the number of users on SSID#1 and the amount of upload and download traffic.

**Node Map** shows the nodes relationship to each other on a map.

**Node List** gives details on each individual node.

**Node Outages Chart** shows the check-in status of a node using colors.

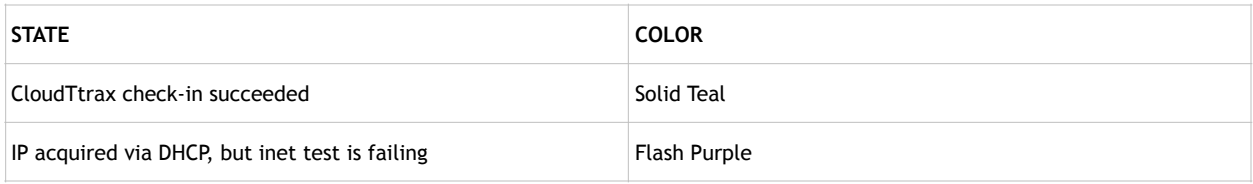

**Users List** shows all users connected to the network.

**Network Diagram** shows how all nodes relate to each other.

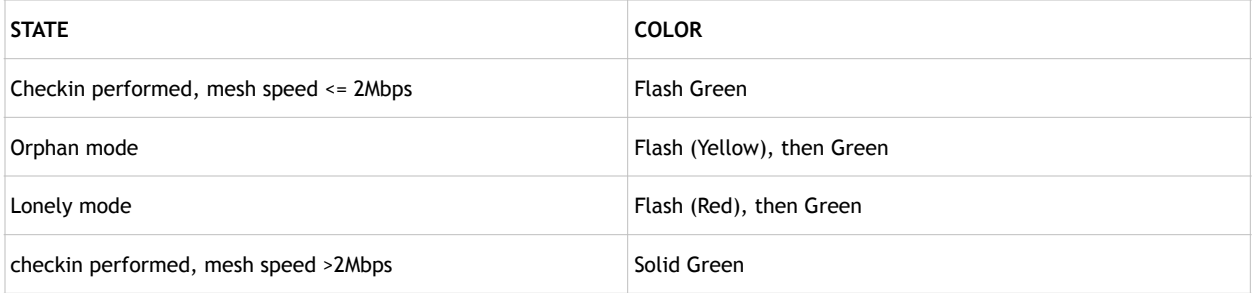

You can use each of these tools to see how your network is doing and troubleshoot issues.

# **Troubleshooting in CloudTrax**

Have you have created a strong, healthy network? While there are plenty of diagnostic tools available, the following two are most telling:

**On the Node Outages Chart:** dark/light green indicate a gateway/repeater is online and hasn't missed a check-in, yellow indicates a node has lost contact with the mesh and is in lonely/orphan mode, pink is when a node needs re-pairing (update of network settings), and gray indicates it's down, offline or has missed check-ins.

**On the Node Map:** (click on a node, then select **Neighbors**) all nodes will have at least one (preferably two) connections with an RSSI of 17 or more. If not, you need to reposition your node closer to the others or in a better line through fewer walls. You may need to add new nodes.

**On the Node List:** the number of Hops should be three or less (fewer is better). If not, you need to add additional gateways or reposition nodes.

# **Troubleshooting with your device with lights**

The LED on your Cloudtrax-compatible device can tell you a lot about how that device is functioning. The meaning of the LED light for the A Series is as follows:

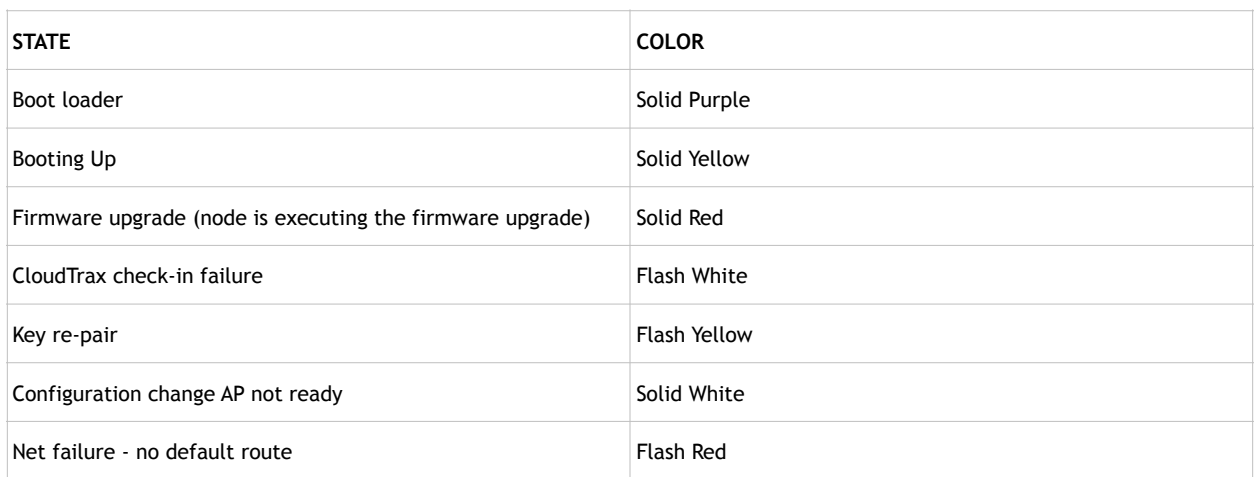

#### **Common States (Gateway and Repeater)**

## **Gateway-Specific States**

**Repeater-Specific States**

# **Additional resources**

To learn more about planning and optimizing your network, download the Cloudtrax Network [Planning Guide.](http://bit.ly/cloudtraxnpg)

To learn more about CloudTrax's splash page feature, download the Using the Splash Page Editor [Guide](http://bit.ly/cloudtraxsplash).

To learn more about CloudTrax's vouchers feature, download the [Using Vouchers in CloudTrax](http://bit.ly/cloudtraxvouch)  [Guide](http://bit.ly/cloudtraxvouch).

To learn more about integrating vouchers with PayPal, download the Using PayPal in CloudTrax [Guide](http://bit.ly/cloudtraxpp).

# **Product specifications**

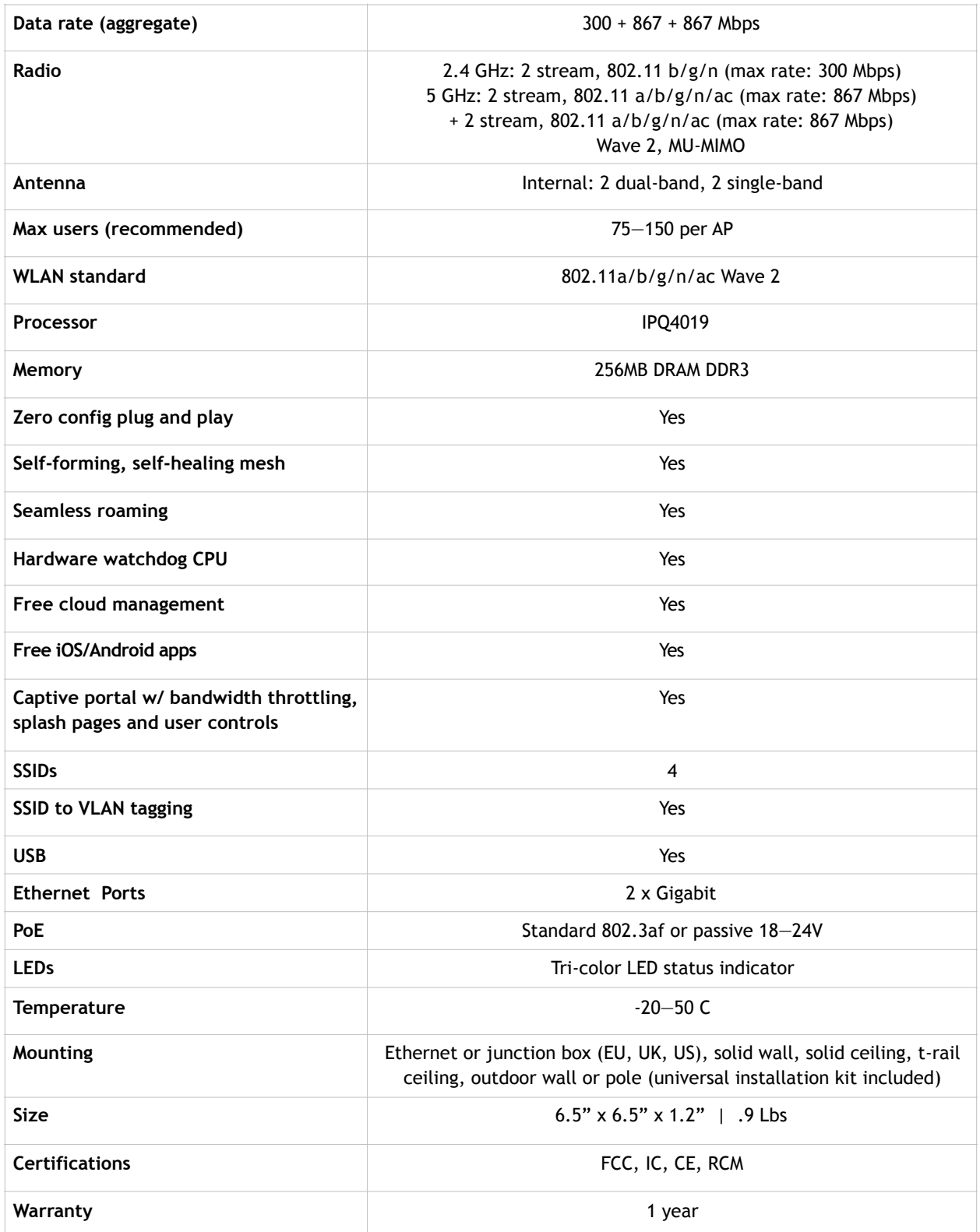

## **Appendix A:**

#### Federal Communication Commission Interference Statement

This equipment has been tested and found to comply with the limits for a Class B digital device. pursuant to Part 15 of the FCC Rules. These limits are designed to provide reasonable protection against harmful interference in a residential installation. This equipment generates, uses, and can radiate radio frequency energy and, if not installed and used in accordance with the instructions, may cause harmful interference to radio communications. However, there is no guarantee that interference will not occur in a particular installation. If this equipment does cause harmful interference to radio or television reception, which can be determined by turning the equipment off and on, the user is encouraged to try to correct the interference by one or more of the following measures: Reorient or relocate the receiving antenna. Increase the separation between the equipment and receiver. Connect the equipment into an outlet on a circuit different from that to which the receiver is connected.Consult the dealer or an experienced radio/TV technician for help.

#### **FCC Radiation Exposure Statement:**

This equipment complies with FCC radiation exposure limits set forth for an uncontrolled environment. This equipment should be installed and operated with minimum distance 20cm between the radiator & your body.

Non-modification Statement: Changes or modifications not expressly approved by the party responsible for compliance could void the user's authority to operate the equipment.

FCC Caution: This device complies with Part 15 of the FCC Rules. Operation is subject to the following two conditions: (1) This device may not cause harmful interference, and (2) this device must accept any interference received, including interference that may cause undesired operation.

**Appendix B:**

# **Industry Canada Statement**

#### Canada, Industry Canada (IC) Notices

This device complies with Canada licence-exempt RSS standard(s). Operation is subject to the following two conditions: (1) this device may not cause interference, and (2) this device must accept any interference, including interference that may cause undesired operation of the device.

#### Canada, avis d'Industry Canada (IC)

Cet appareil est conforme avec Industrie Canada exemptes de licence RSS standard(s). Son fonctionnement est soumis aux deux conditions suivantes : (1) cet appareil ne doit pas causer d'interférence et (2) cet appareil doit accepter toute interférence, notamment les interférences qui peuvent affecter son fonctionnement.

#### Radio Frequency (RF) Exposure Information

The radiated output power of the Wireless Device is below the Industry Canada (IC) radio frequency exposure limits. The Wireless Device should be used in such a manner such that the potential for human contact during normal operation is minimized.

This device has also been evaluated and shown compliant with the ICRF Exposure limits under mobile exposure conditions. (antennas are greater than 20cm from a person's body).

#### Informations concernant l'exposition aux fréquences radio (RF)

La puissance de sortie émise par l'appareil de sans fil est inférieure à la limite d'exposition aux fréquences radio d'Industry Canada (IC). Utilisez l'appareil de sans fil de façon à minimiser les contacts humains lors du fonctionnement normal.

Ce périphérique a également été évalué et démontré conforme aux limites d'exposition aux RF d'IC dans des conditions d'exposition à des appareils mobiles (antennes sont supérieures à 20 cm à partir du corps d'une personne).

This radio transmitter IC: 10103A-OMA42 has been approved by Industry Canada to operate with the antenna types listed below with the maximum permissible gain and required antenna impedance for each antenna type indicated. Antenna types not included in this list, having a gain greater than the maximum gain indicated for that type, are strictly prohibited for use with this device.

Cet émetteur radio IC: 10103A-OMA42 a été approuvé par Industrie Canada pour fonctionner avec les types d'antennes énumérés ci-dessous avec le gain maximal admissible et impédance d'antenne requise pour chaque type d'antenne indiqué. Types d'antennes n'est pas inclus dans cette liste, ayant un gain supérieur au gain maximal indiqué pour ce type, sont strictement interdits pour une utilisation avec cet appareil

#### Antenna List

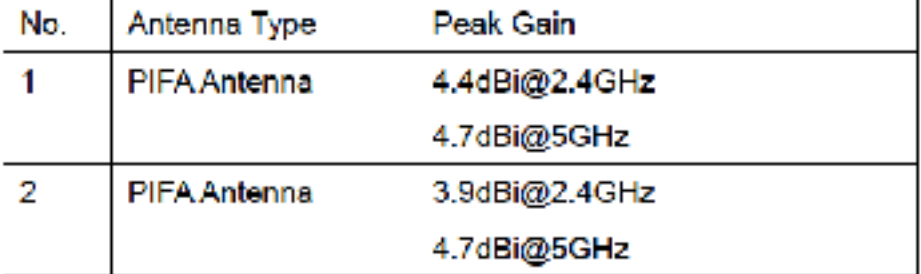

## **Appendix C: EU Declaration of Conformity**

This device complies with the essential requirements of the R&TTE Directive 1999/5/EC. The following test methods have been applied in order to prove presumption of conformity with the essential requirements of the R&TTE Directive 1999/5/EC:

Safety

- EN 60950-1: 2006
- EN 60950-1/A1: 2010
- EN 60950-1/A11: 2009
- EN 60950-1/A12: 2011
- EN60950-1/A2:2013

MPE

 $-$  FN 50385:2002

Product standard to demonstrate the compliance of radio base stations and fixed terminal stations for wireless telecommunication systems with the basic restrictions or the reference levels related to human exposure to radio frequency electromagnetic fields (110MHz - 40 GHz) - General public

## Radio

- EN 300 328 V1.9.1:2015 Electromagnetic compatibility and Radio spectrum Matters (ERM); Wideband transmission

systems; Data transmission equipment operating in the 2.4GHz ISM band andusing wide band modulation techniques; Harmonized EN covering the essential requirements of article 3.2 of the R&TTE Directive

## EMC

- EN 301 489-1 V1.9.2:2011

Electromagnetic compatibility and Radio spectrum Matters (ERM); ElectroMagnetic Compatibility (EMC) standard for radio equipment and services; Part 1: Common technical requirements

EN 301 489-17 V2.2.1:2012 Electromagnetic compatibility and Radio spectrum Matters (ERM); ElectroMagnetic Compatibility (EMC) standard for radio equipment; Part 17: Specific conditions for Broadband Data Transmission Systems

## **Appendix C: Outdoor Mount**

This access point can be configured as an outdoor model and mounted to any wall or pole. This configuration protects against the sun, rain and dust. Operating temperatures for this access point range from 0°C to 50°C.

A42prod W **ONLINE**  $1.2<sub>GB</sub>$ 22.3MB Clents Gateway Download Upload  $\mathbb{R}^d$ Access point description... Model 842 **MAC Address** ac86:74:ab:74:80 ¥ None  $\div$ Floorplan 192.168.128.5 LAN IP 5.171.116.128 Mesh IP Firmware 6.4.8 (ng6.4.8) 45.57109, -122.6545 Gê Lat/long  $\odot$ Radio Auto channel is ON TOO: Neighbors # 2.4GHz **BSSI RSSI** Neighbor МАС  $(1 - 2)$  Width:  $[$  HT20  $-2$ Channel: ۰  $(2.46Hz)$ (SGHz) Transmit Power: [Network default |  $\frac{1}{2}$ ] No neighbors found SGHz 5 C records per page. D Neighbors total.  $(157 - 0)$  width:  $(VHT80 + 0)$ Channel: Transmit Power: [Network default ÷۱  $\bullet$   $\checkmark$ Actions Alerts @ Installed Outdoors @ Enable this if the access point is installed outdoors and within Status LED(s) <sup>@</sup> FCC jurisdiction. Ensures compliance with FCC regulations by reducing power Save Changes < Previous Nevro

1) Remove rear door and seal. Peel plastic tab off from door. 2) Secure flat side of mount to outdoor fixture. Arrows on plate pointing upwards.

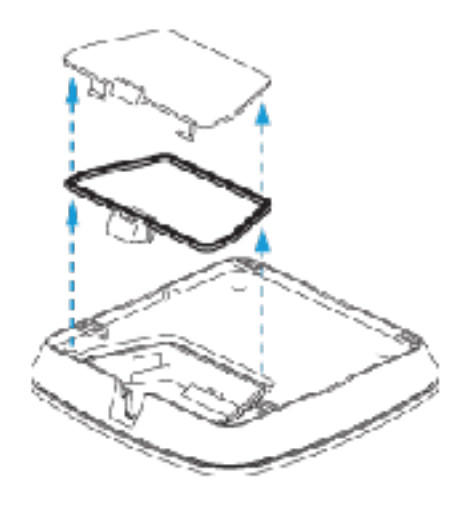

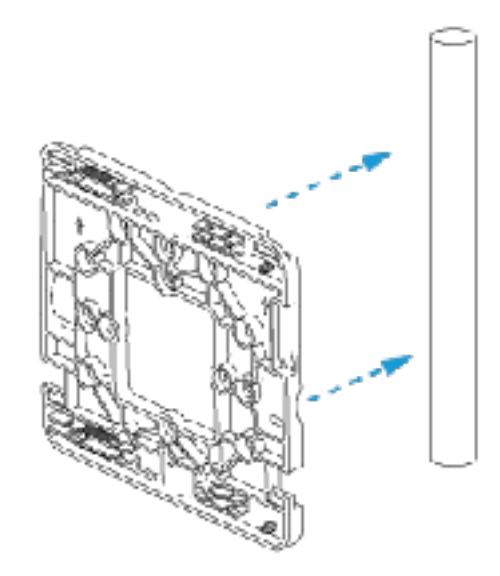

3) Place ethernet cable through seal and connect to device (Port 1). Reinstall seal and back cover.

4) Slide device down plate to lock in place.

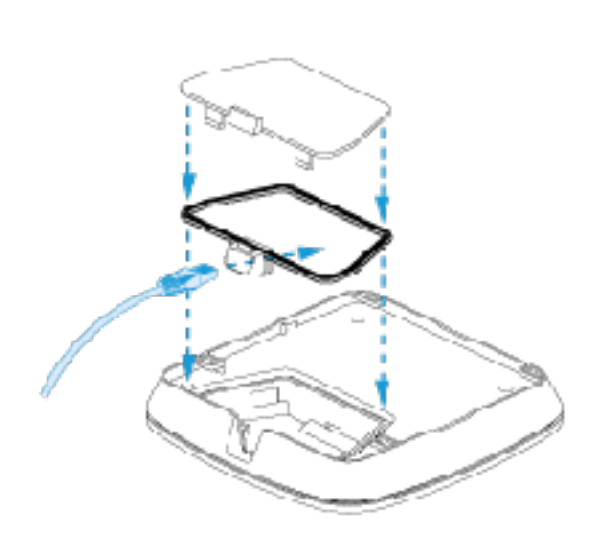

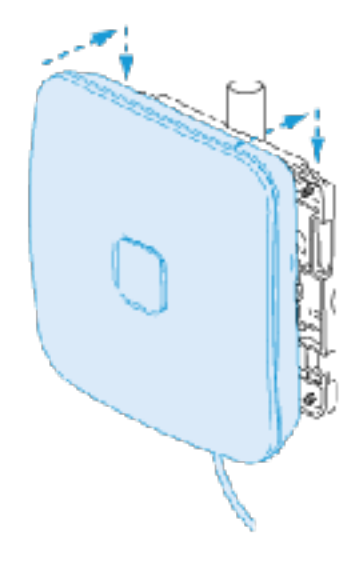

# **CE0560**

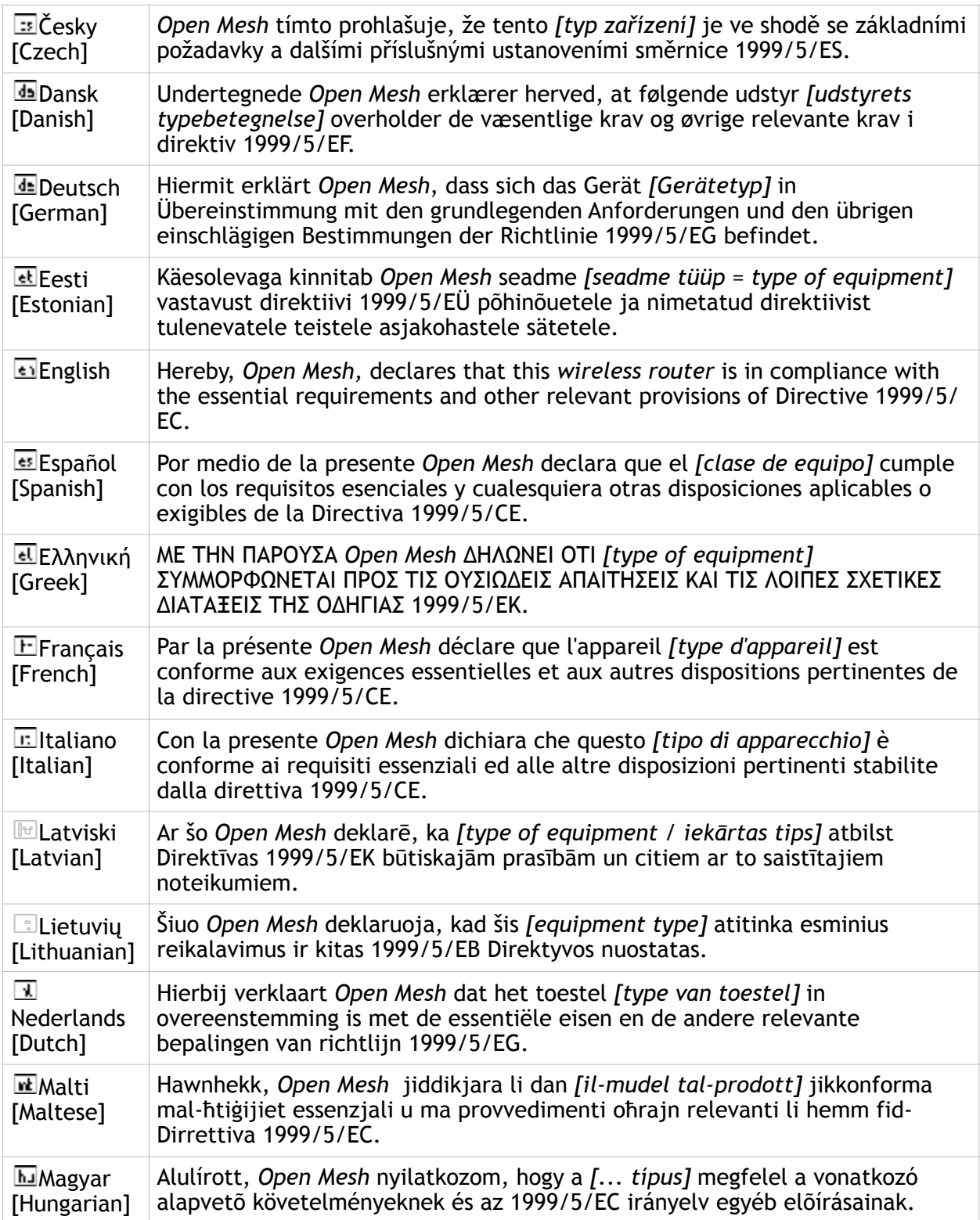

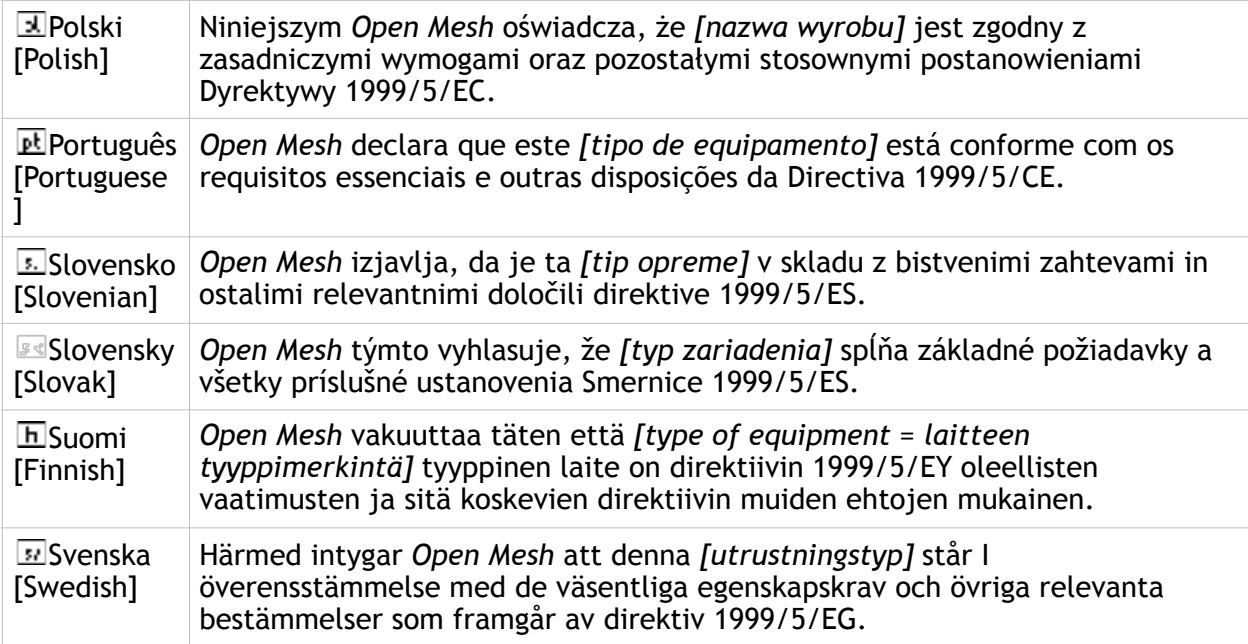